## Accès parents Educonnect

### Téléservices et Pronote

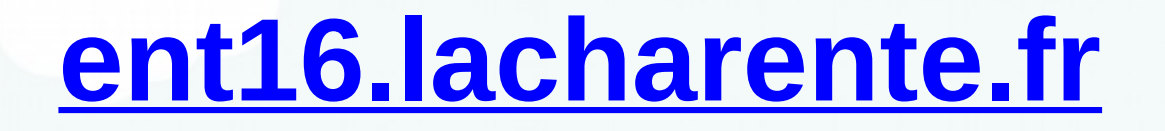

 $\leftarrow$   $\rightarrow$  C' a ent16.lacharente.fr

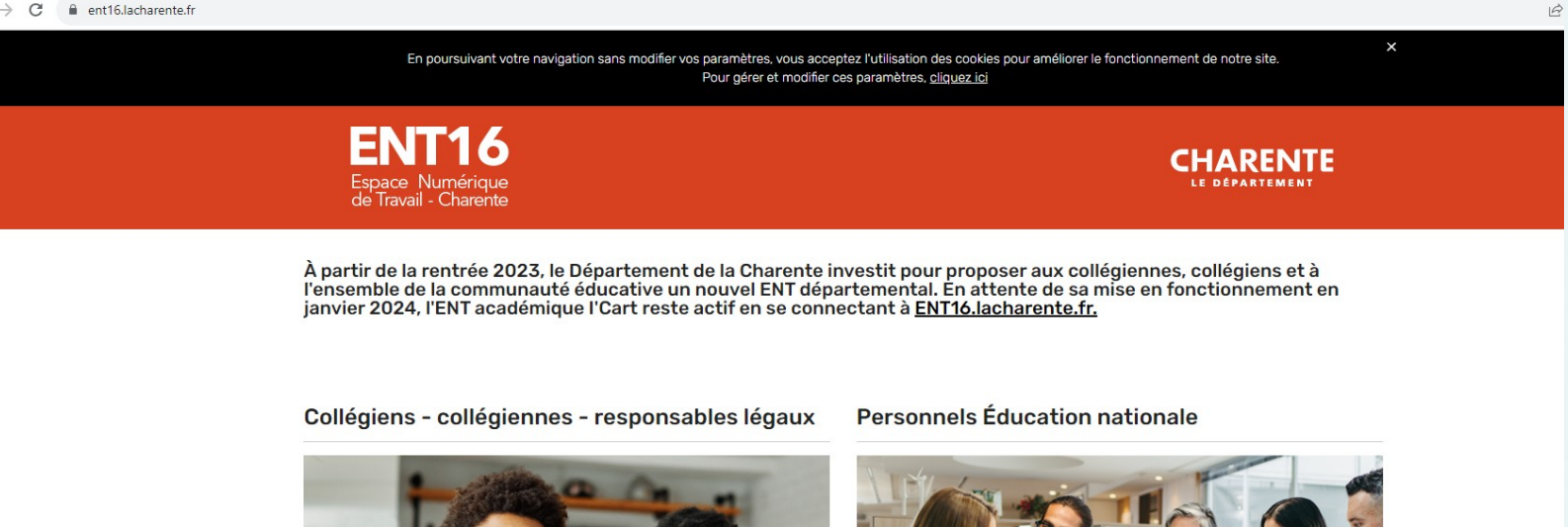

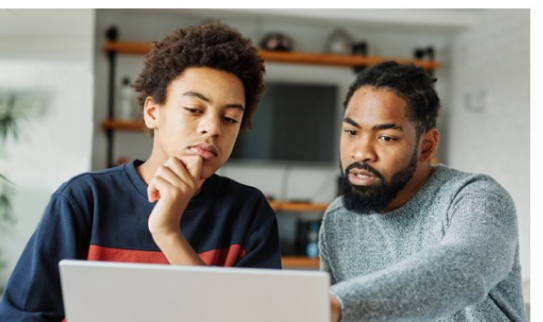

> JE ME CONNECTE À MON ENT

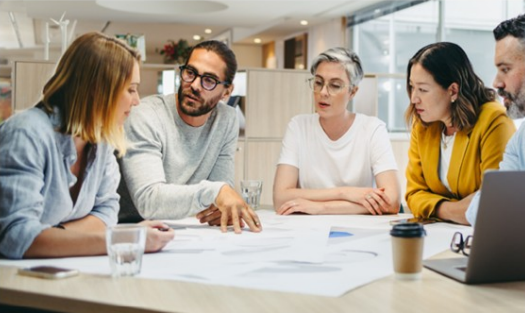

> JE ME CONNECTE À MON ENT

**CO** 

## Identification Responsable Elève

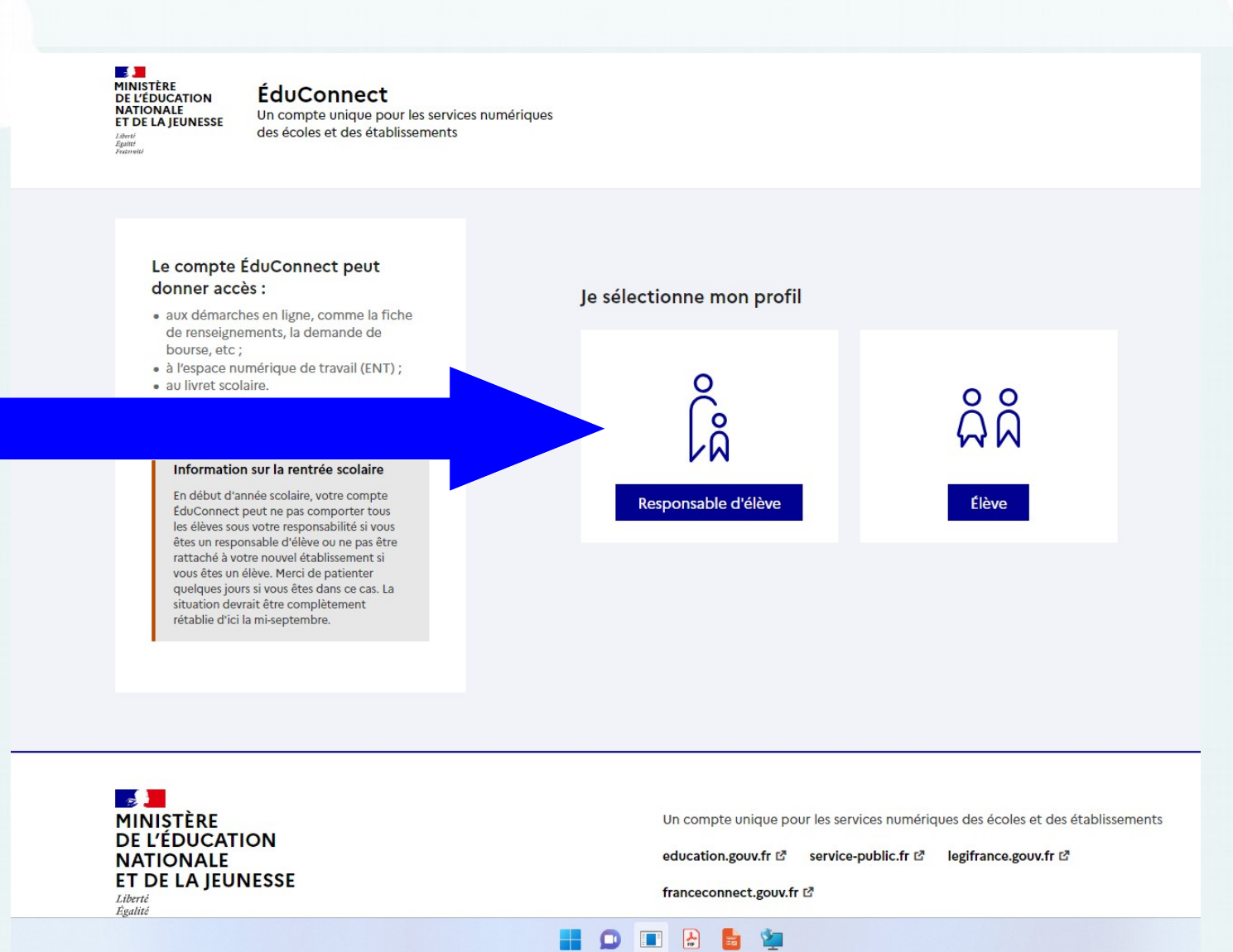

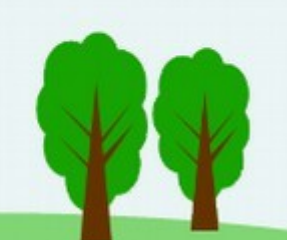

3

### Utiliser les Identifiants et mots de passe « Educonnect » fournis par le collège

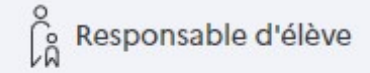

Je me connecte avec mon compte ÉduConnect

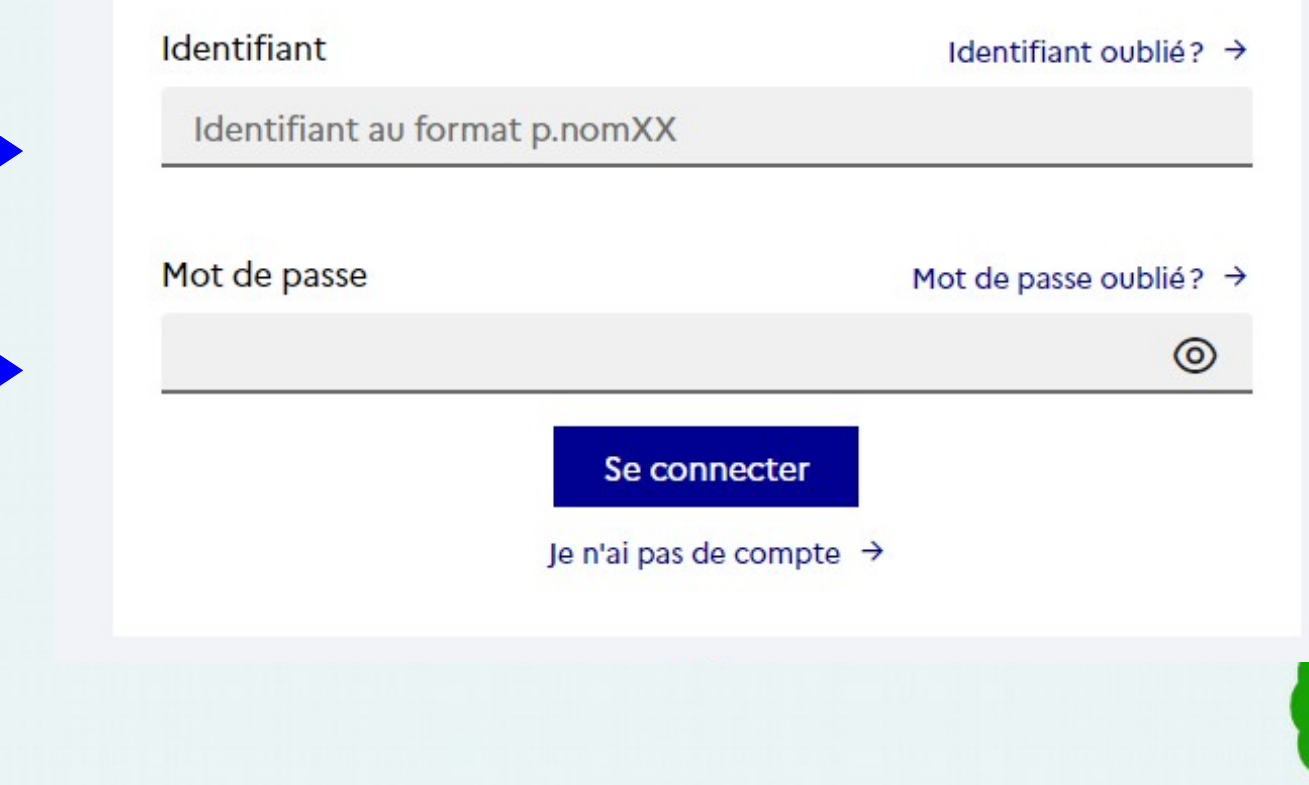

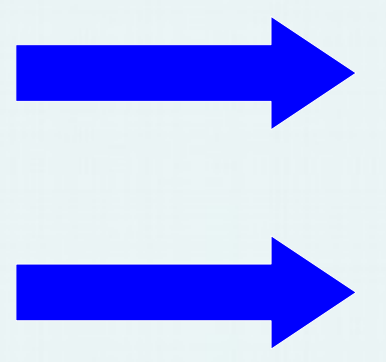

Si plusieurs enfants dans des établissements différents

### **Accès aux ENT**

Séléctionnez l'ENT sur lequel vous désirez vous connecter

Collège MONTEMBOEUF

Collège

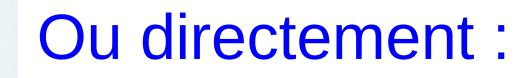

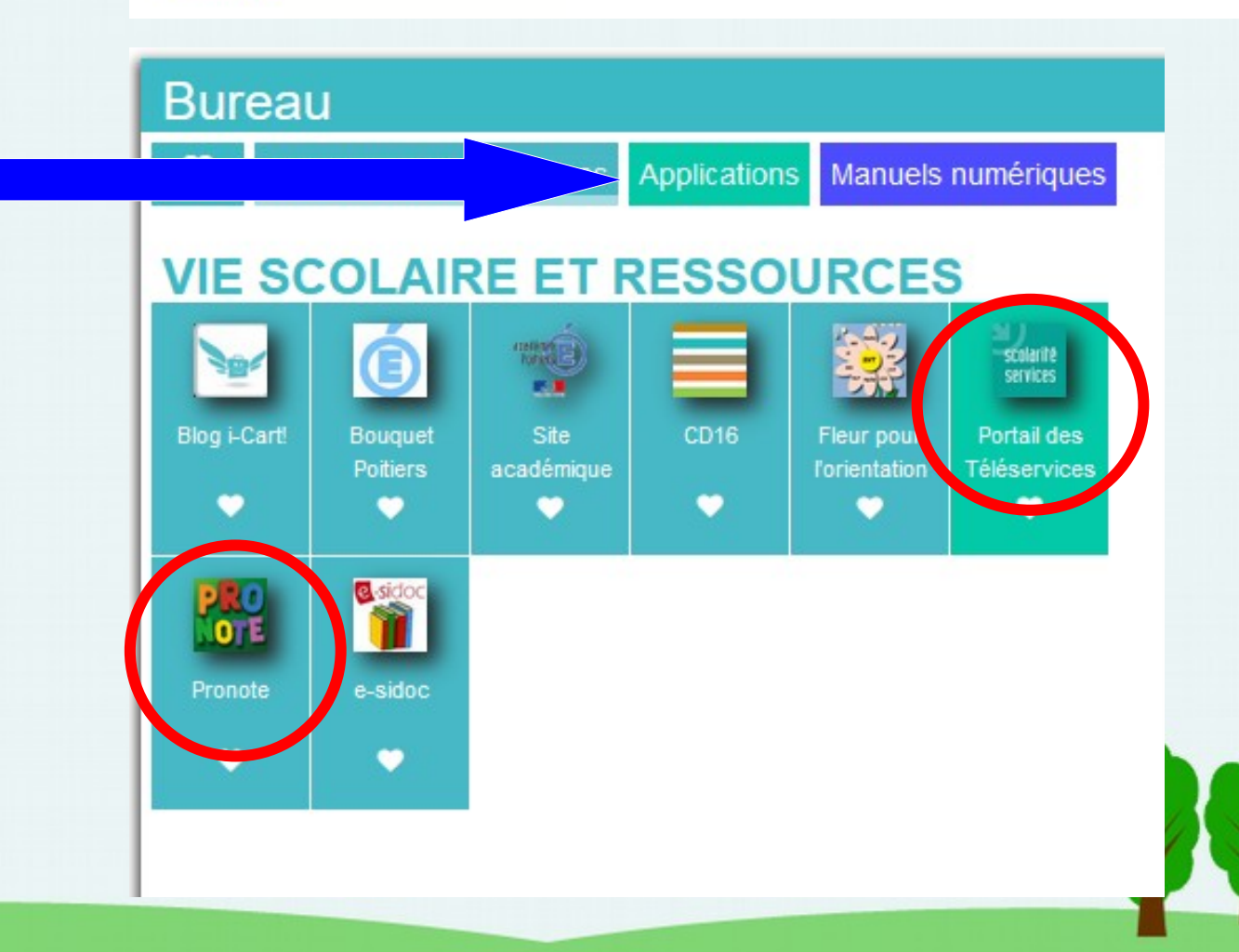

## TELESERVICES: DEMANDE DE BOURSES

### 1 - Accéder au service

**Accueil** Mes services Contact

#### Fil des évènements

19 SEPT. OCT.

#### Demande de bourse de collège

Campagne de dépôt de demande de bourse de collège en cours.

**ACCÉDER AU SERVICE** 

### 2 – Vérification coordonnées et faire la demande

**ENFANT CONCERNE, le plus jeune, les autres doivent être grisés si la demande est reconduite depuis l'année scolaire précédente. Sinon le faire également pour les autres enfants.**

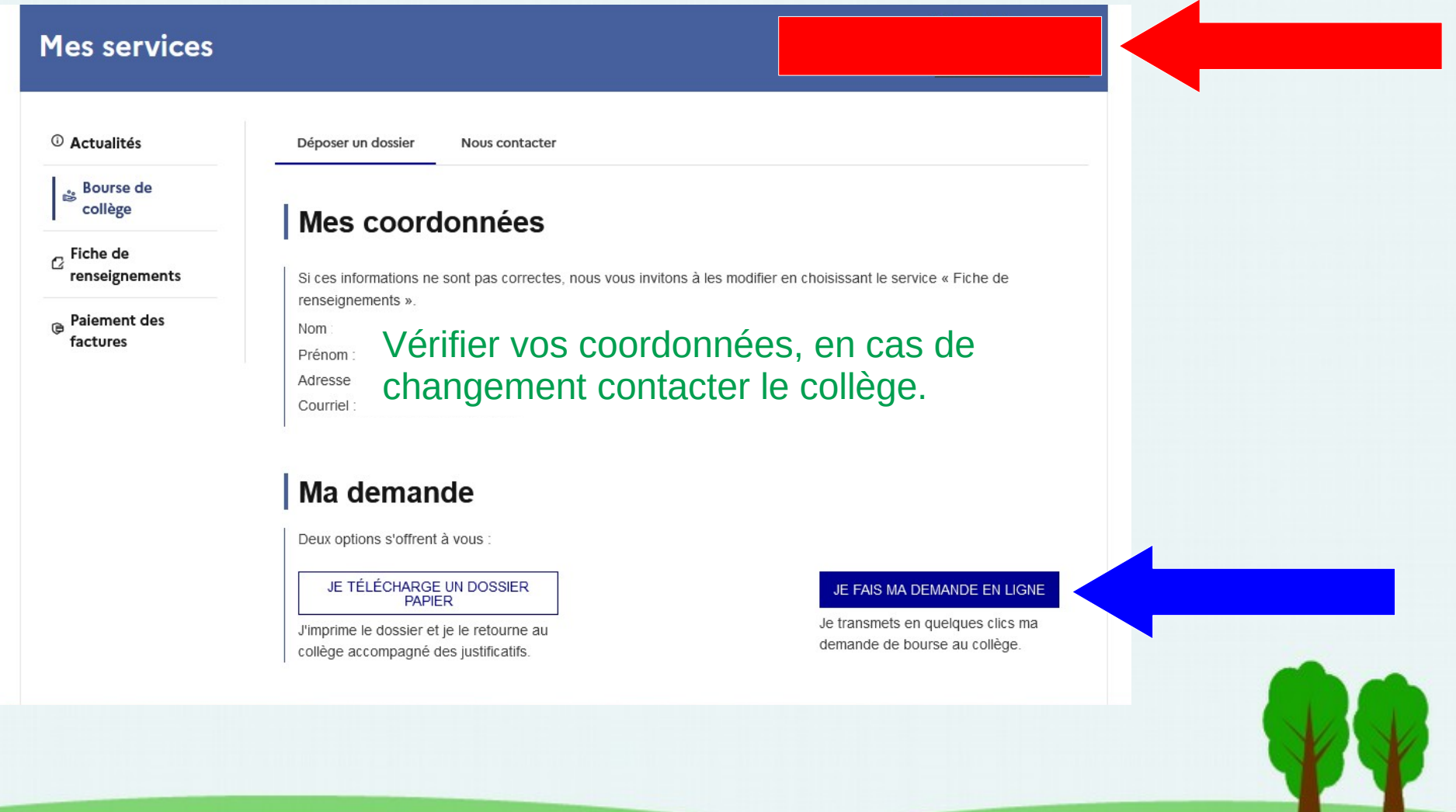

### 3 – Remplir le formulaire en ligne, passer à l'étape suivante puis à la fin valider.

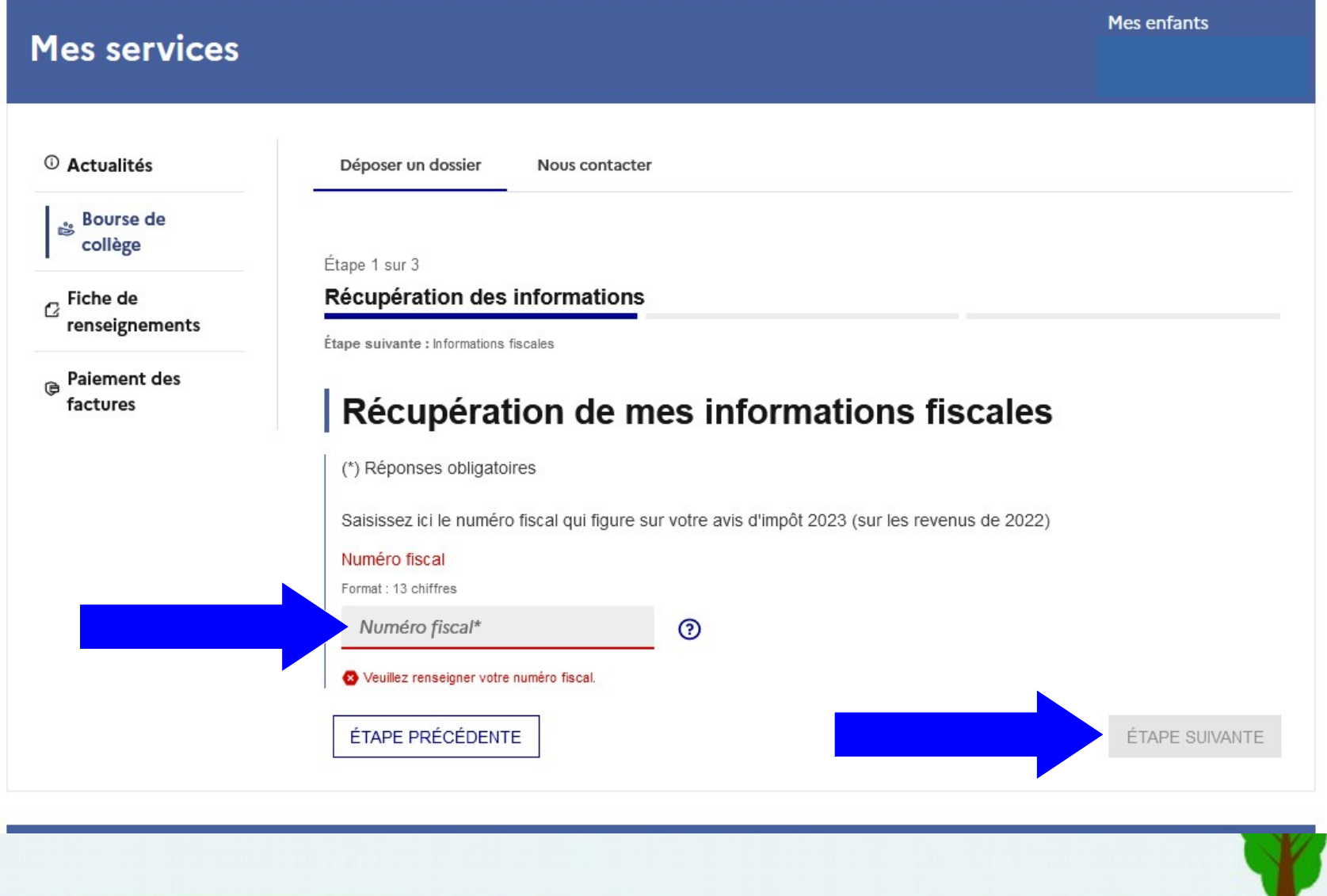

## **PRONOTE** CONNEXION PC

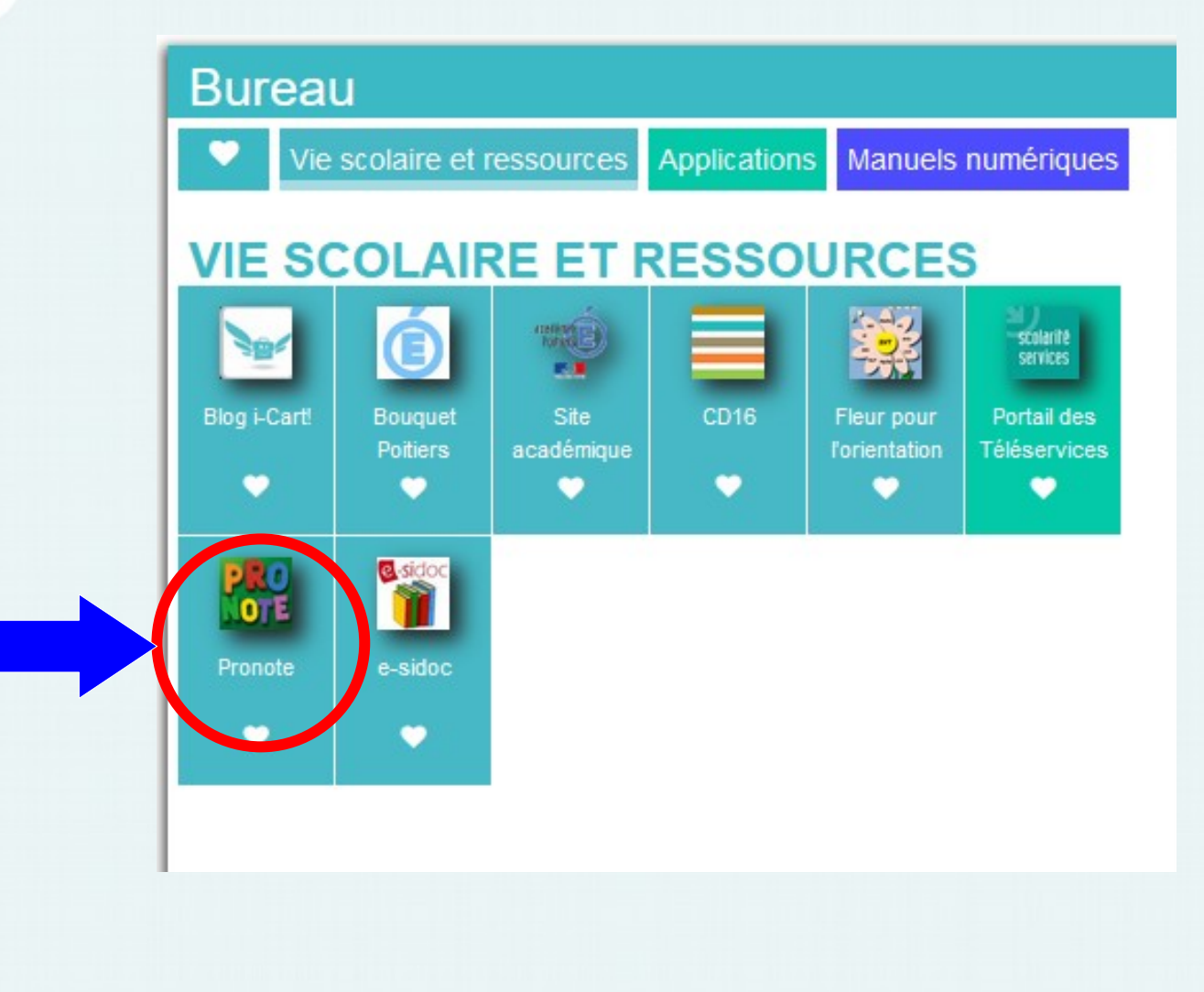

## **PRONOTE** CONNEXION TELEPHONE

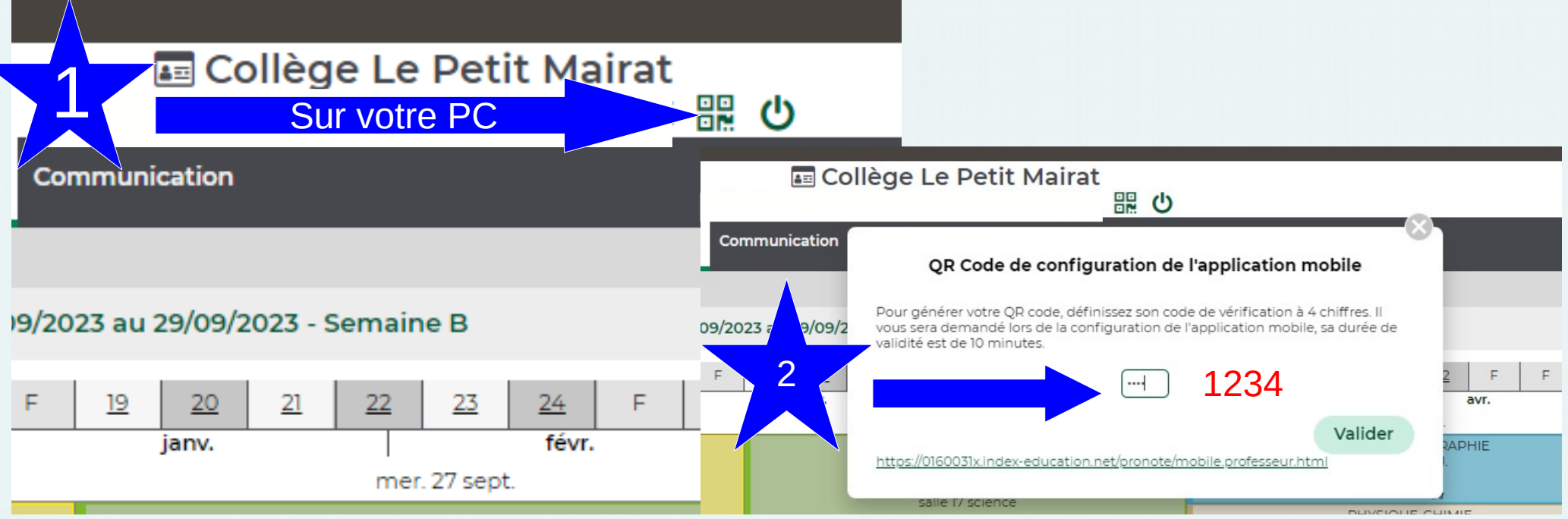

- Télécharger l'application PRONOTE,

2

- choisir gestion des comptes,
- ajouter compte
- flasher le QR code
- entrer 1234
- valider

QR Code de configuration de l'application mobile

</m160031x index-education net/pronote/mobile profess

# PRONOTE LIAISON PARENTS - COLLEGE

- suivi des devoirs
- suivi de l'emploi du temps
- suivi des notes
- suivi de la vie scolaire
- échange avec les différents professeurs
- suivi des différentes informations du collège : dates importantes, communications importantes

11